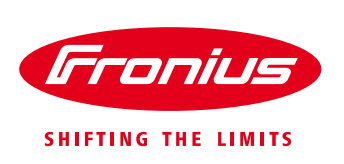

# **Quick guide: How to update Datamanager firmware**

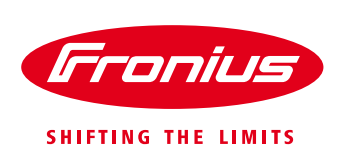

White Paper

© Fronius Australia Pty Ltd., VH

Version 1.0/2015

Fronius reserves all rights, in particular rights of reproduction, distribution and translation.

No part of this work may be reproduced in any way without the written consent of Fronius. It must not be saved, edited, reproduced or distributed using any electrical or electronic system.

You are hereby reminded that the information published in this document, despite exercising the greatest of care in its preparation, is subject to change and that neither the author nor Fronius can accept any legal liability Gender-specific wording refers equally to female and male form.

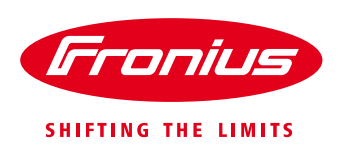

# **1 SOFTWARE UPDATE FOR FRONIUS DATAMANAGER**

The easiest way to update the Fronius Datamanager is to use the Datamanager's web interface. To update your software access the web interface follow the steps below:

#### / **Activate the WiFi hotspot**\*\*

This can be done on the Datamanager card via the inverter's display (applies to Galvo, Primo, Symo and Eco inverter).

Go to the 'SETUP' menu – 'WiFi Access Point' – 'Activate WiFi AP?'

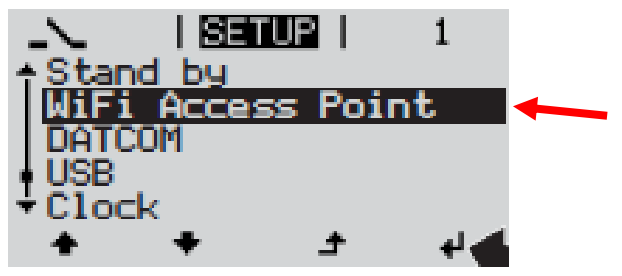

*(Diagram 1: inverter display\*\*)*

#### \*\* Datamanager V2.0 only

For the Datamanager Box V2 just move the IP switch on the Box to position 'A' to activate the WiFi hotspot.

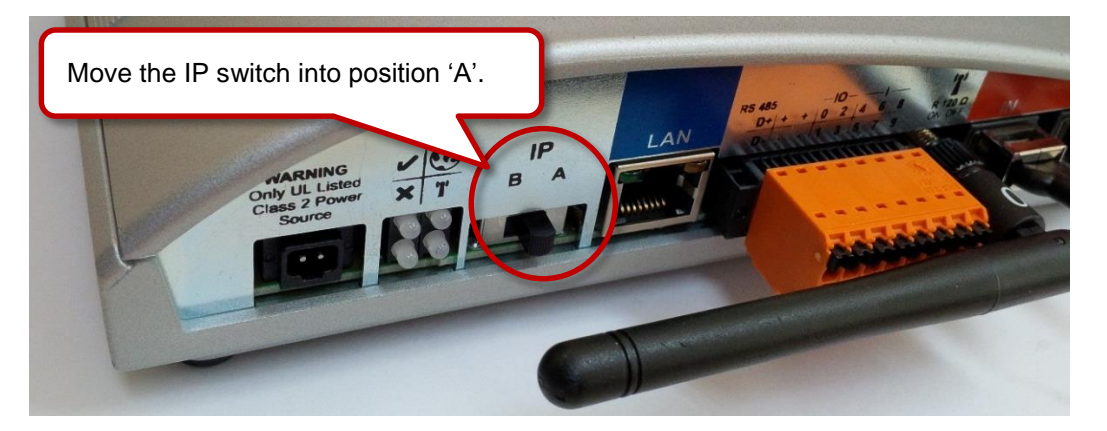

*(Diagram 2: Datamanager Box V2)*

#### / **Or make a wired LAN connection**

To connect a version 1 Datamanager or as an alternative to the WiFi hotspot\*\* a normal LAN cable (cat 5 or 6) can be used to connect the Ethernet connection of a laptop and the Datamanager.

#### / **Open the Datamanager Web Interface**

Connect your computer/tablet/smart phone to the Datamanager's WiFi hotspot (WiFi access point SSID Fronius xxx.xxxx). Open a web browser and go directly to [http://192.168.250.181](http://192.168.250.181/) (for WiFi<sup>\*\*</sup>) or [http://datamanager/.](http://datamanager/)

For a direct wired LAN connection use [http://169.254.0.180.](http://169.254.0.180/)

Alternatively you can use Fronius SolarWeb App for tablet or smart phone and go to the '*Settings'* on the smart phone app and select '*PV Inverter Homepage' (Apple devices) or 'Your System Monitoring' (Android devices).* 

(If there are multiple Datamanager in your LAN select the correct one according to the ID shown on the inverter display under the name of the inverters WiFi access point SSID).

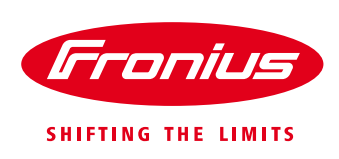

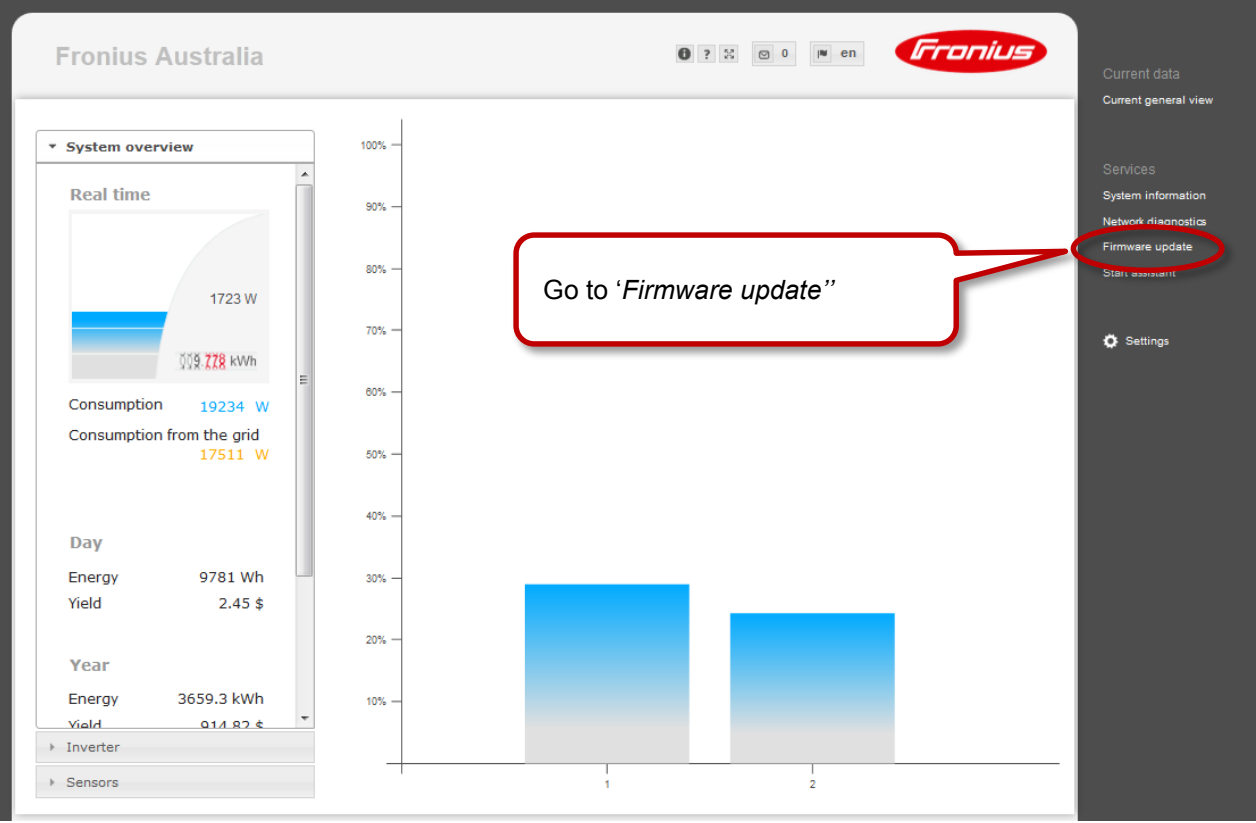

### **/ Select Firmware update** on the Datamanager web interface (PV Inverter Homepage)

#### / Check and run update on the firmware update page

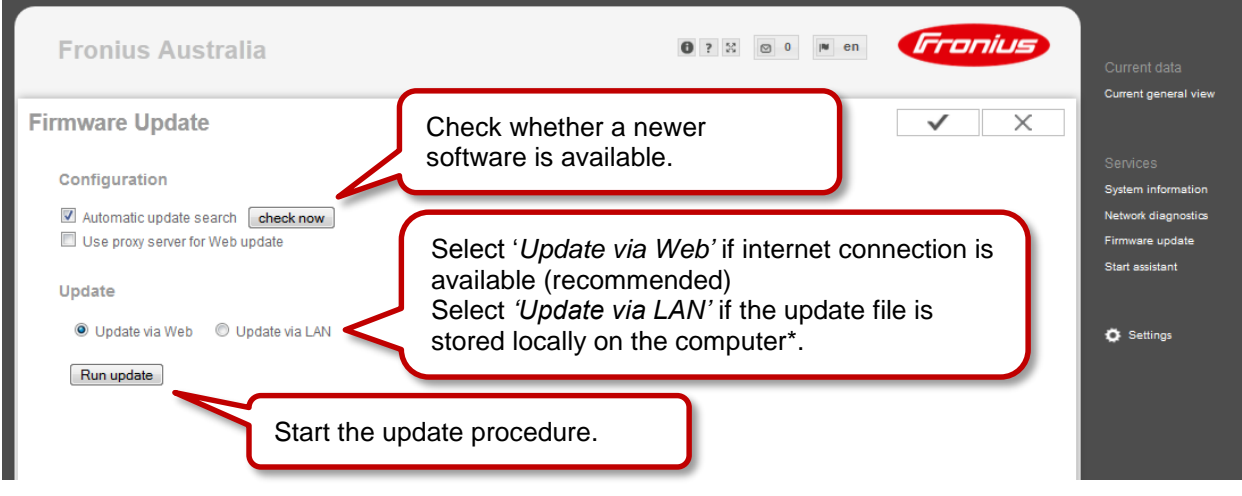

/ Start the download

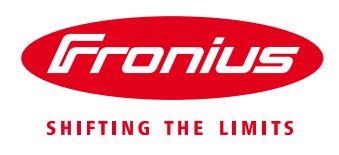

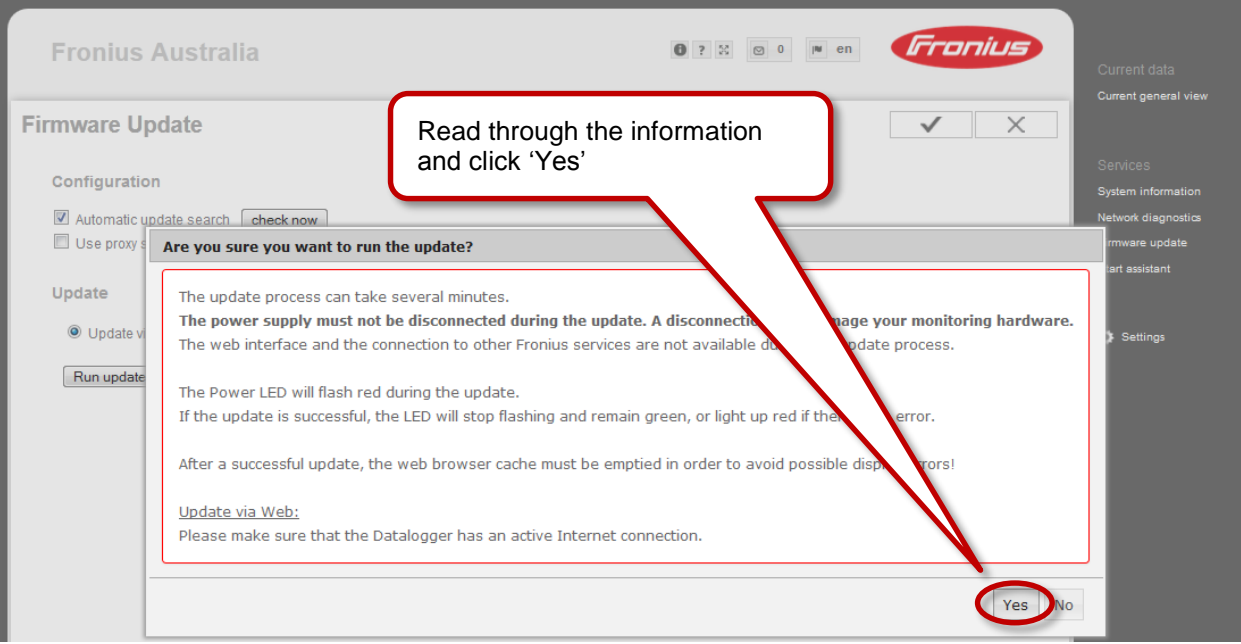

## / The software will automatically download

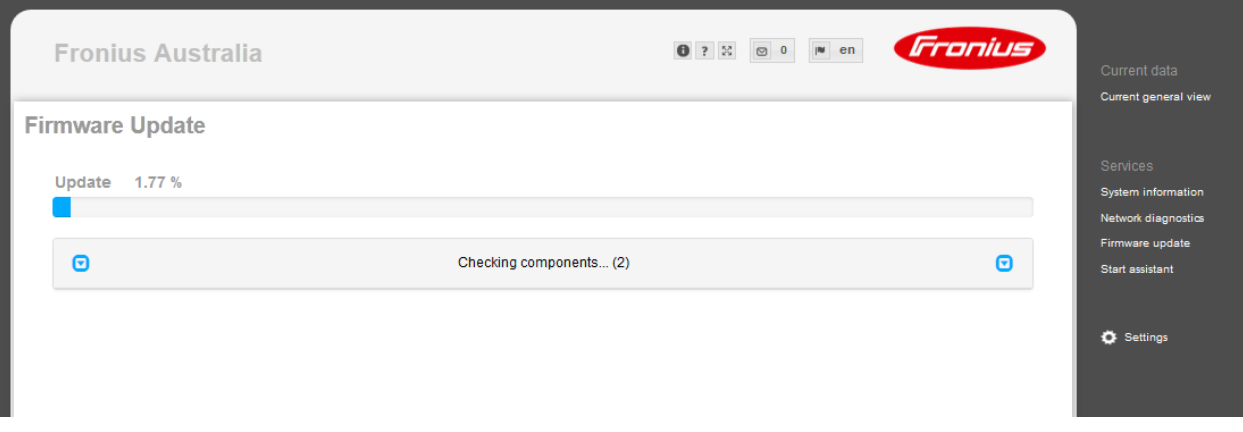

#### / To finish the update click OK

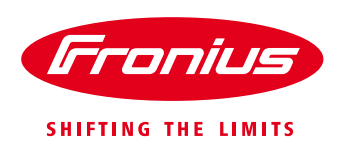

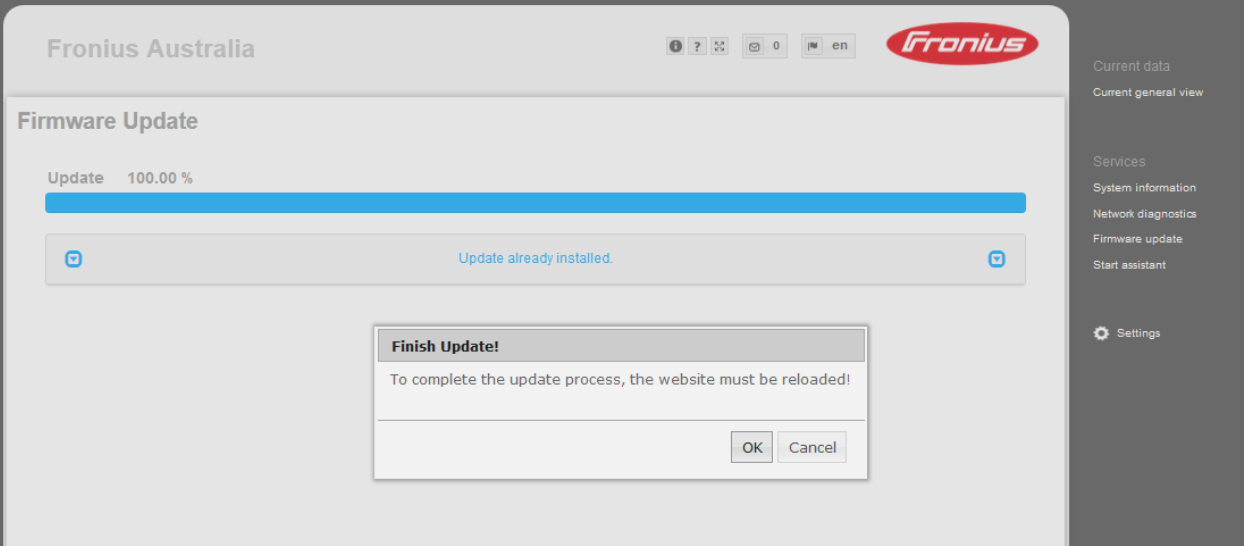

For more detailed information on how to upgrade the firmware for Fronius Datamanager V2 please see the Operating Instructions on the Fronius website under *Solar Energy / Products / System monitoring / Datalogging /Fronius Datamanager 2.0* or click: [http://www.fronius.com/cps/rde/xbcr/SID-DBD64F5C-](http://www.fronius.com/cps/rde/xbcr/SID-DBD64F5C-18F6818F/fronius_australia/42_0426_0191_EA_388899_snapshot.pdf)[18F6818F/fronius\\_australia/42\\_0426\\_0191\\_EA\\_388899\\_snapshot.pdf](http://www.fronius.com/cps/rde/xbcr/SID-DBD64F5C-18F6818F/fronius_australia/42_0426_0191_EA_388899_snapshot.pdf)

\*In case there is no internet connection on the Datamanager the software update can be done via a computer. The software can be downloaded from the Fronius Website under *Solar Energy/Info & Support/Software Downloads/Software Updates* or click here: [http://www.fronius.com/cps/rde/xchg/SID-1CE5A97E-](http://www.fronius.com/cps/rde/xchg/SID-1CE5A97E-8EC72008/fronius_australia/hs.xsl/25_7671.htm)[8EC72008/fronius\\_australia/hs.xsl/25\\_7671.htm](http://www.fronius.com/cps/rde/xchg/SID-1CE5A97E-8EC72008/fronius_australia/hs.xsl/25_7671.htm)